## **UPUTE ZA INSTALACIJU I KORIŠTENJE PARKLIO CONNECT APLIKACIJE ZA OTVARANJE ULAZNE RAMPE U KOPILICI**

1. Potrebno je preuzeti besplatnu Parklio Connect aplikaciju te je instalirati na pametni telefon

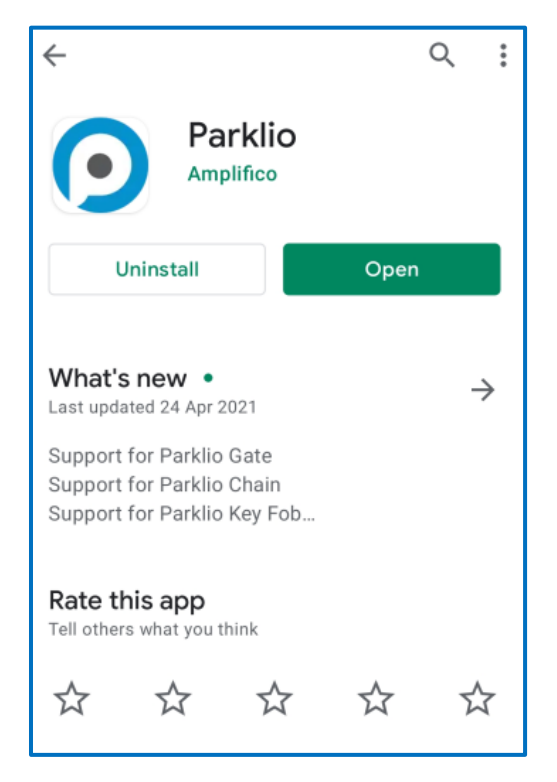

2. Kada instalirate aplikaciju otvorite je i napravite novi račun. Za e-mail koristite mail koji završava sa oss.unist.hr jer ćete na isti mail u sljedećem koraku trebati i potvrditi navedeni mail, a i na njega ćete dobiti digitalni ključ. Unesite zaporku koja vama odgovara i povrdite je.

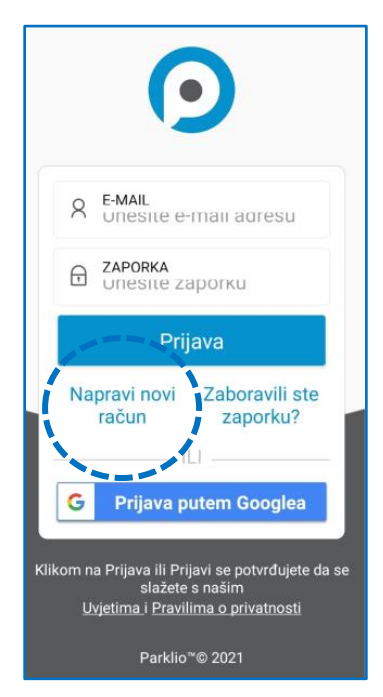

3. Nakon kreiranja računa, preko mobitela uđite na svoj mail i povrdite e-mail adresu koju ste dobili od parklio

4. Nakon ponovnog logiranja u srednjem izborniku (dijeljeni ključevi/shared ključevi) trebali bi imati opciju Ulaz Kopilica.

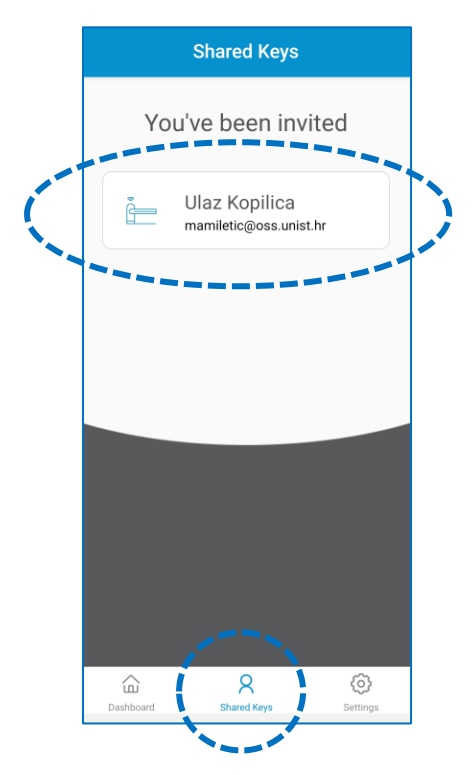

Ukoliko je nemate prijavite se putem [Google obrasca za dobivanje digitalnog](https://forms.gle/721cB1BzvANVAJRj6) ključa. Obavezno prijaviti mail adresu koju ste koristili za logiranje.

5. Klikom na Ulaz Kopilica otvara vam se ekran sa plavom točkom putem koje podižete ulaznu barijeru. Kako biste mogli koristiti digitalni ključ, mora vam biti uključeno Bluetooth povezivanje.

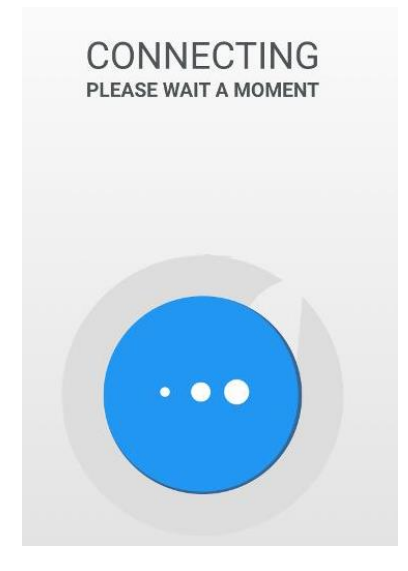

6. Kod izlaza potrebno je samo približiti se vanjskoj rampi koja se sama otvara.